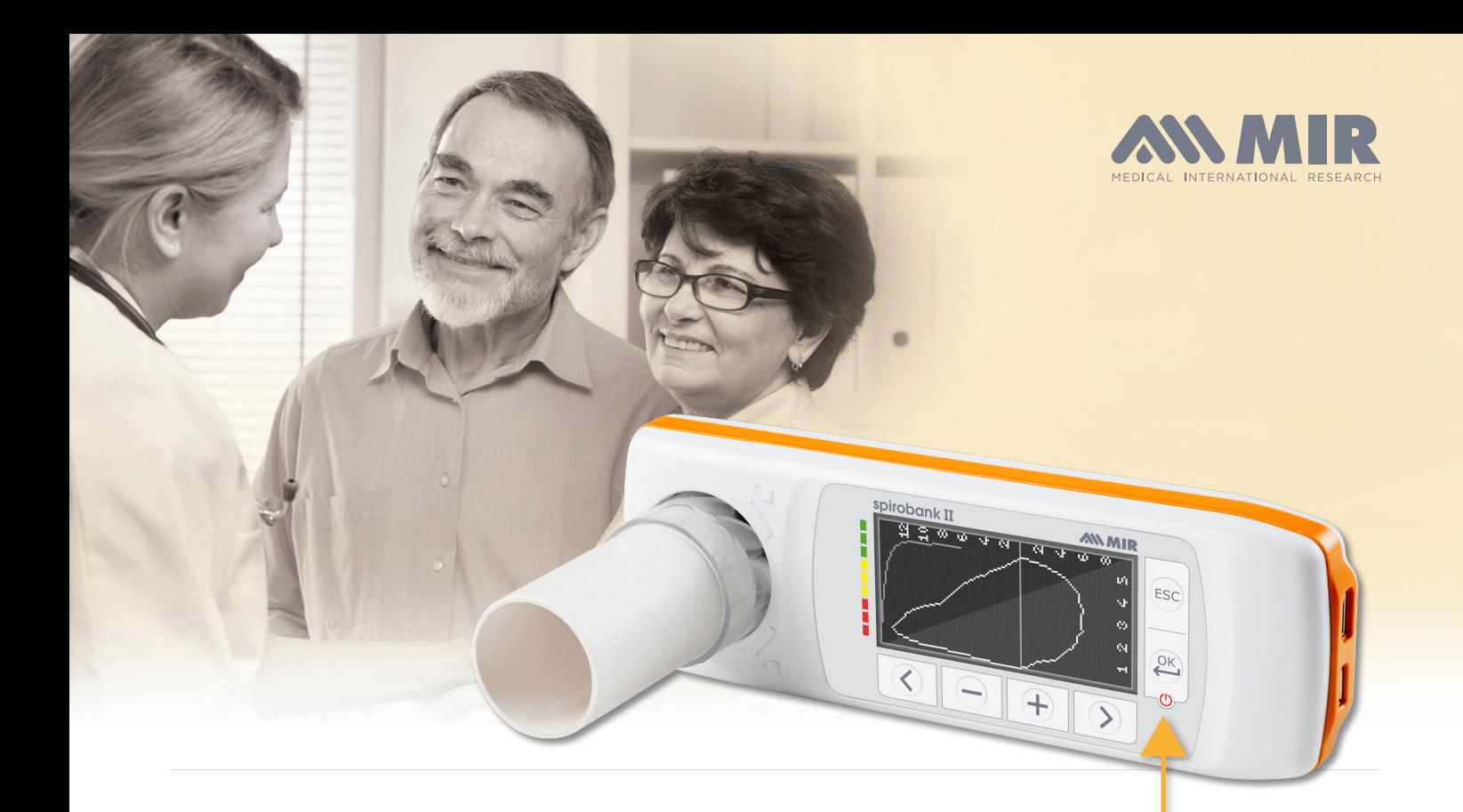

# Spirobank II Advanced Quick Start

1. The Spirobank II Basic can be turned **on** or **off** by holding **this button.** There will be 3 screens that appear: The first is the MIR logo splash screen. This shows the date & time

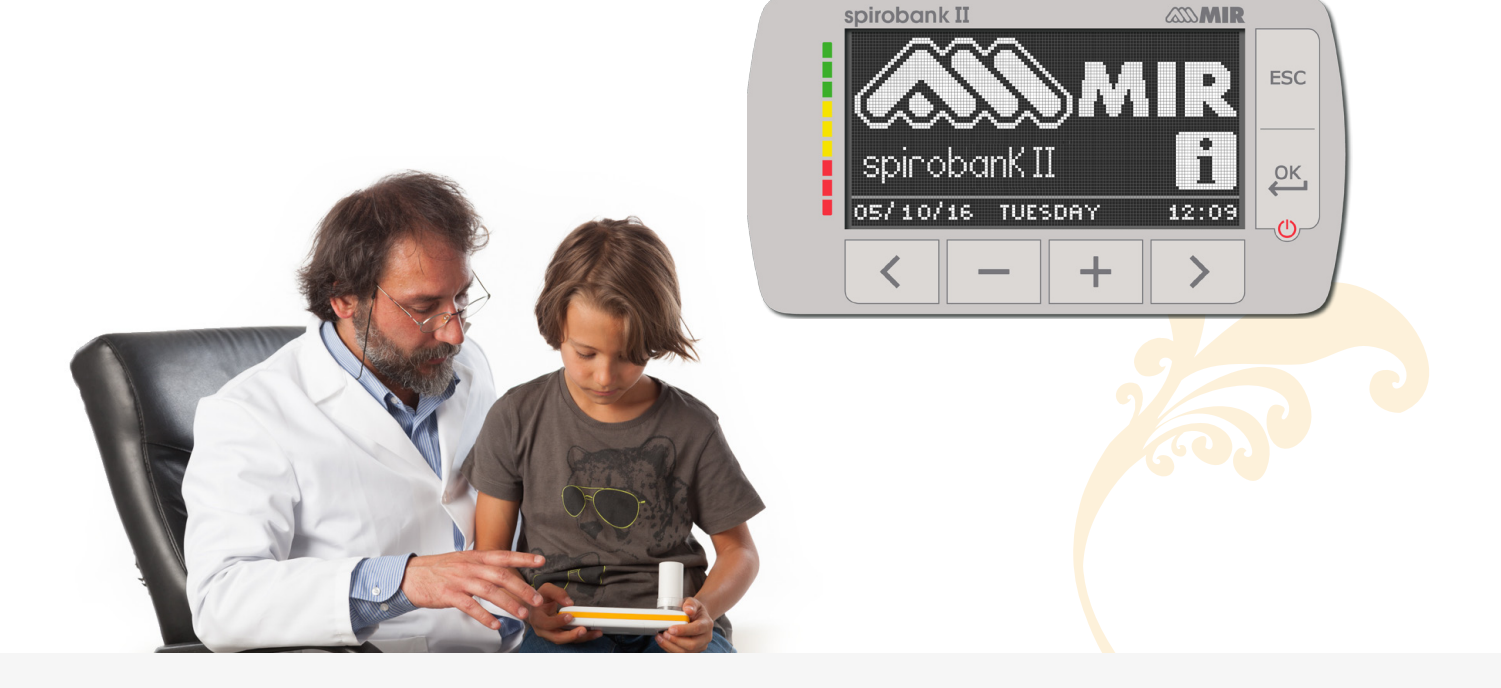

**MIR USA, Inc.** 5462 S Westrideg Dr., New Berlin, WI 53151<br>P + 1 (844) 464-7872 F + 1 (262) 364-2030  $P + 1 (844) 464 - 7872$ <br>pousa@spirometry.com pousa@spirometry.com www.usa.spirometry.com

**MIR ITALY, Head Office** Via del Maggiolino, 125 - 00155 Roma  $P + 390622754777$ mir@spirometry.com www.spirometry.com

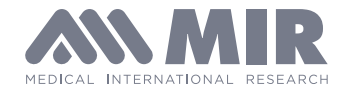

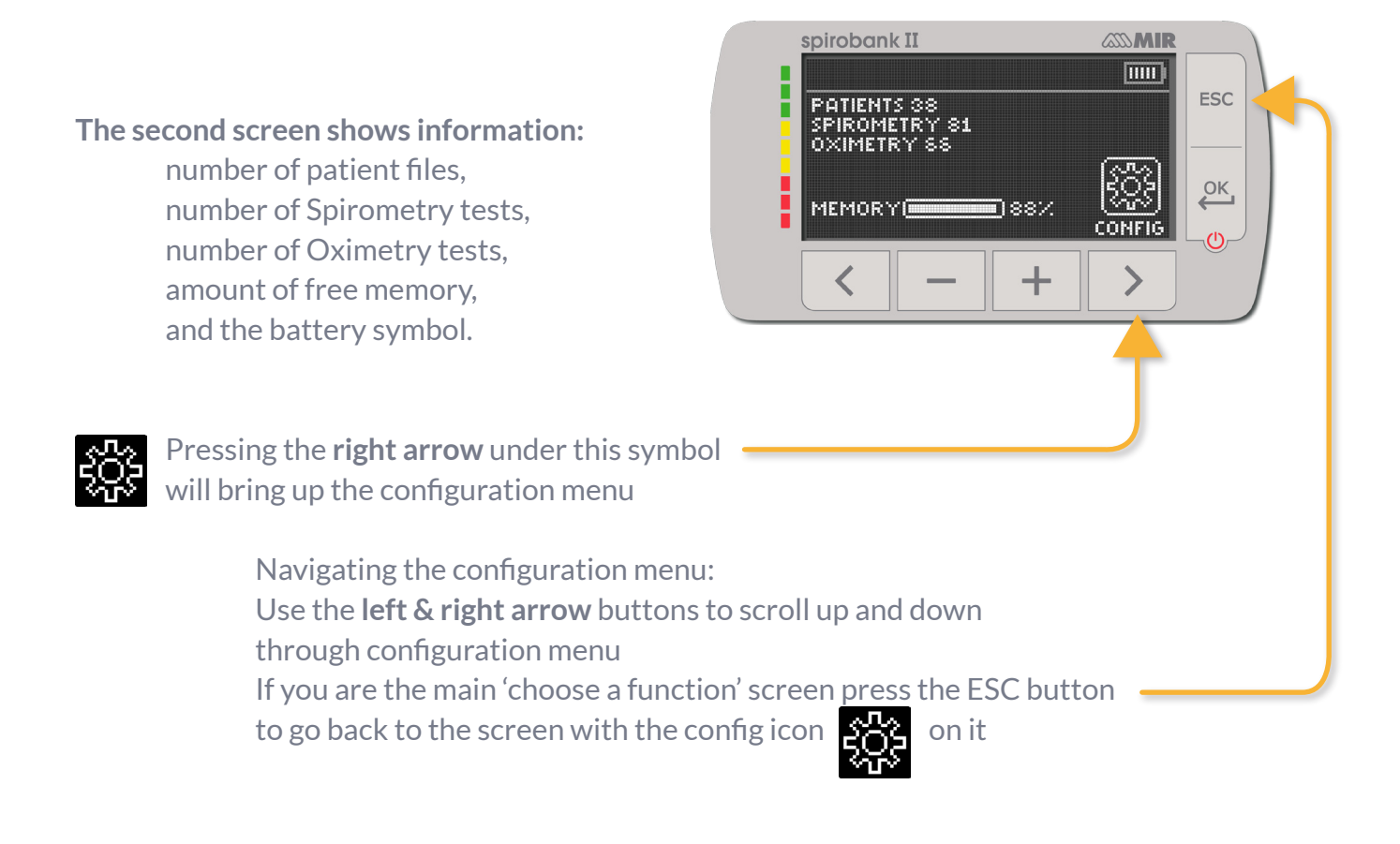

**The third screen is the Main Screen where you can choose a function** 

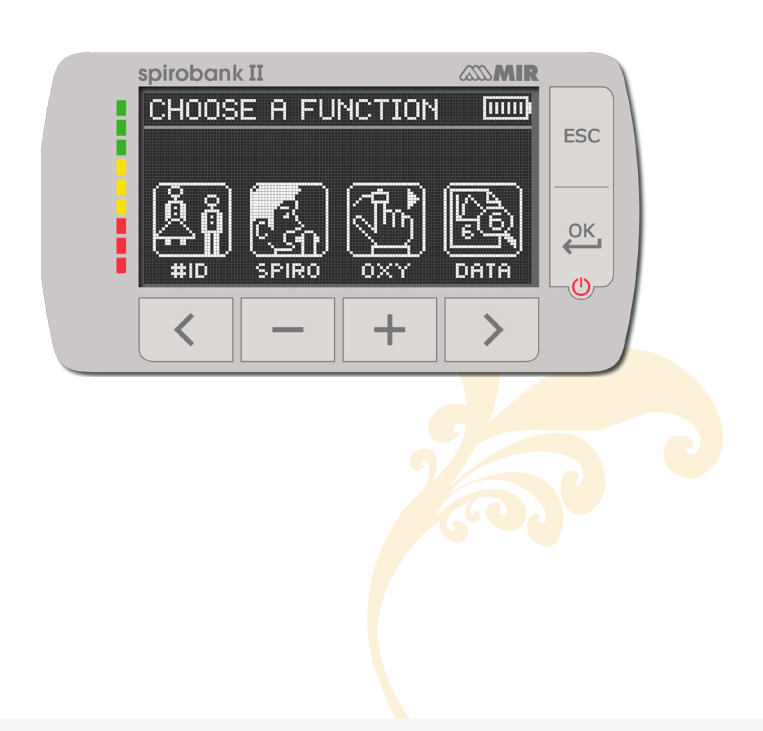

**MIR USA, Inc.** 5462 S Westrideg Dr., New Berlin, WI 53151 **P** +1 (844) 464-7872 **F** +1 (262) 364-2030 pousa@spirometry.com www.usa.spirometry.com

#### **MIR ITALY, Head Office**

Via del Maggiolino, 125 - 00155 Roma  $P + 390622754777$ mir@spirometry.com www.spirometry.com

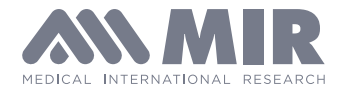

## **Entering patient information**

Press the left arrow under the I.D. symbol

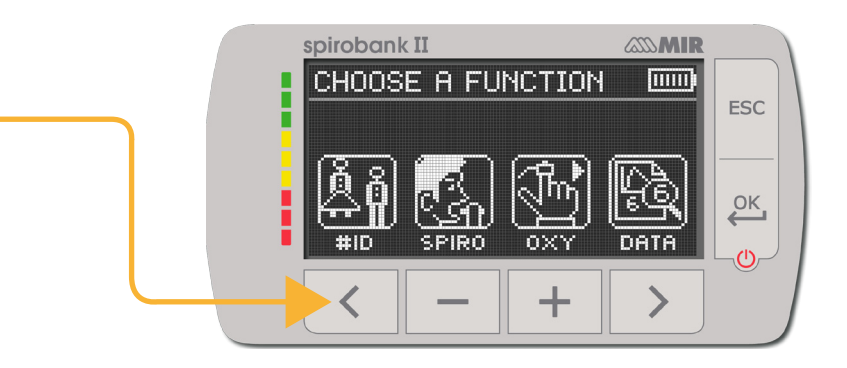

### This screen appears:

*\*NOTE: we recommend writing down (in pencil) the ID# on the patients chart. This will help you keep track whose test is whose – for when you upload the data to the software and for retesting the same patient on the device later on.*

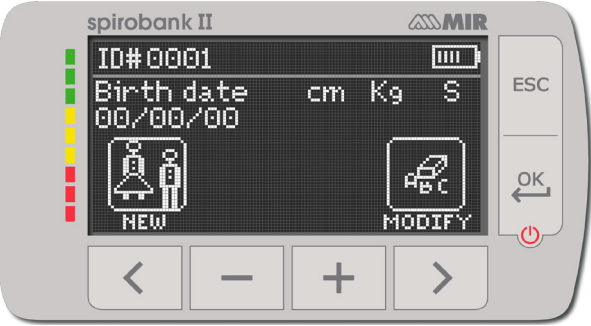

### **There are 2 choices for entering patient information**

Choose New by pressing the left arrow to create a new patient.

Choose Modify by pressing the right arrow to edit an existing patient file.

Entering new patient the insert patient data screen will appear.

spirobank II *<b>ASSMIR* Use the minus and plus buttons to INSERT PATIENT DATA **TITLE** increase/decrease numbers in the number **ESC** Birth date g cm. - Kg fields. 1/09/16 Once birthdate, height in inches,  $\overline{\mathsf{D}^{\mathsf{K}}}$ and weight have been entered 2 choices will appear for gender press the **minus to highlight male**  or press the **plus sign to highlight female**  Then press the ok button to make your choice Right after that - the ethnicity options will appear

use the left and right arrow to scroll up and down through the choices press the ok button to confirm your choice.

## **Now you will be back on the main 'choose a function' s**

**MIR USA, Inc.** 5462 S Westrideg Dr., New Berlin, WI 53151 **P** +1 (844) 464-7872 **F** +1 (262) 364-2030 pousa@spirometry.com www.usa.spirometry.com

#### **MIR ITALY, Head Office**

Via del Maggiolino, 125 - 00155 Roma P +39 06 22 754 777 mir@spirometry.com www.spirometry.com

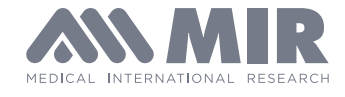

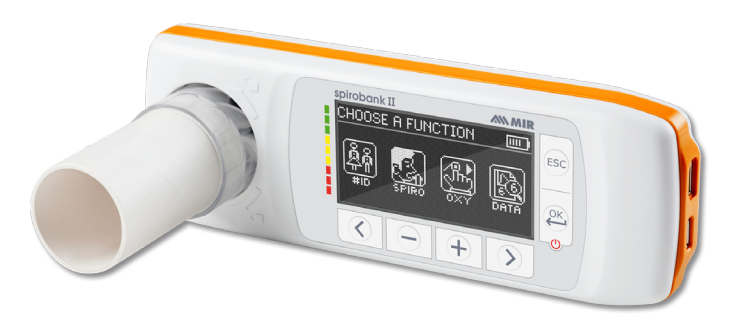

**Spirometry Testing** Insert the Flowmir turbine with the cardboard mouthpiece pointing out the same side as the screen is on

Looking at the device main 'choose a function' screen

Press the minus sign

under the spiro symbol  $\mathbf{S}$  A new screen appears with spirometry test choices

The POST choice will be grayed out until at least one Pre FVC test is done

Press the right arrow for the FVC test

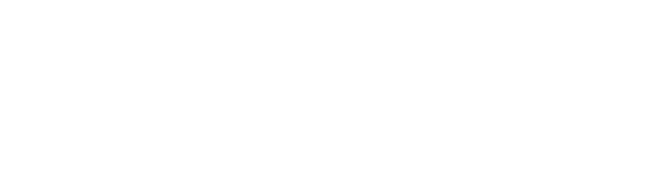

The next screen will have instructions and you can perform the FVC test

> The test will time out if not started in about 15 seconds

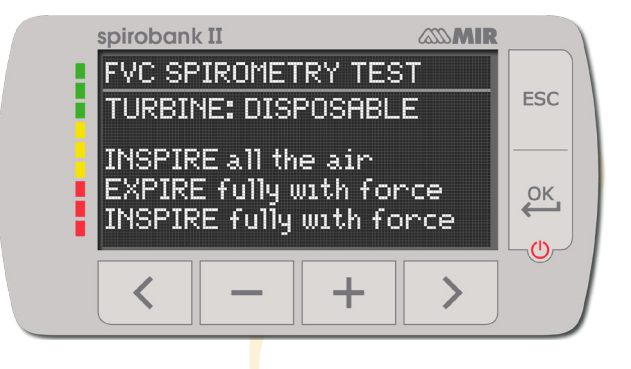

**MIR USA, Inc.** 5462 S Westrideg Dr., New Berlin, WI 53151<br> **P** +1 (844) 464-7872 **F** +1 (262) 364-20  $F + 1$  (262) 364-2030 pousa@spirometry.com www.usa.spirometry.com **MIR ITALY, Head Office** Via del Maggiolino, 125 - 00155 Roma  $P + 390622754777$ 

mir@spirometry.com www.spirometry.com

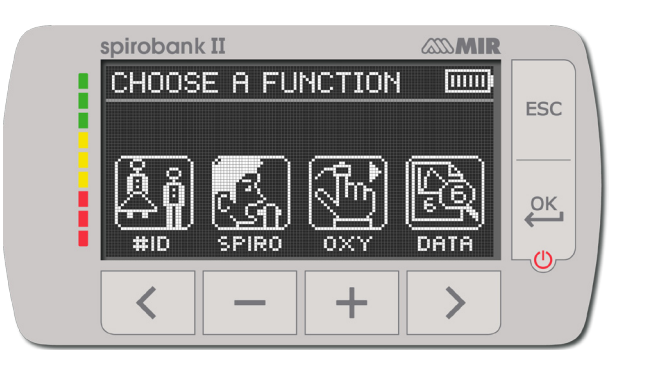

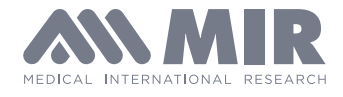

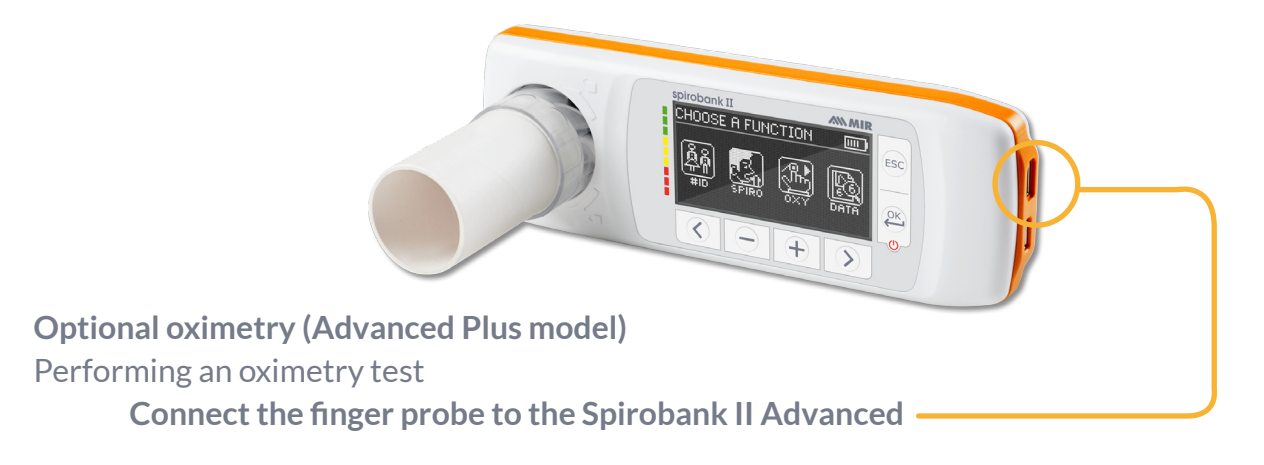

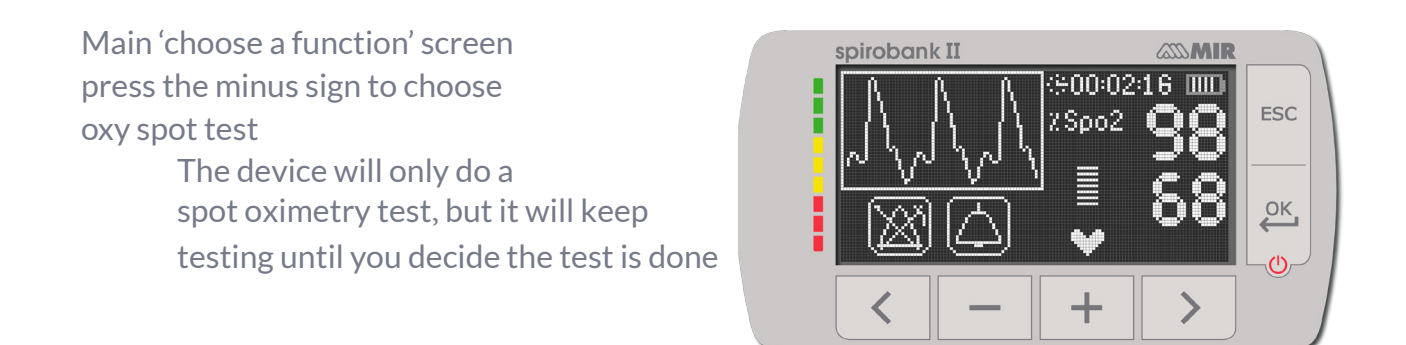

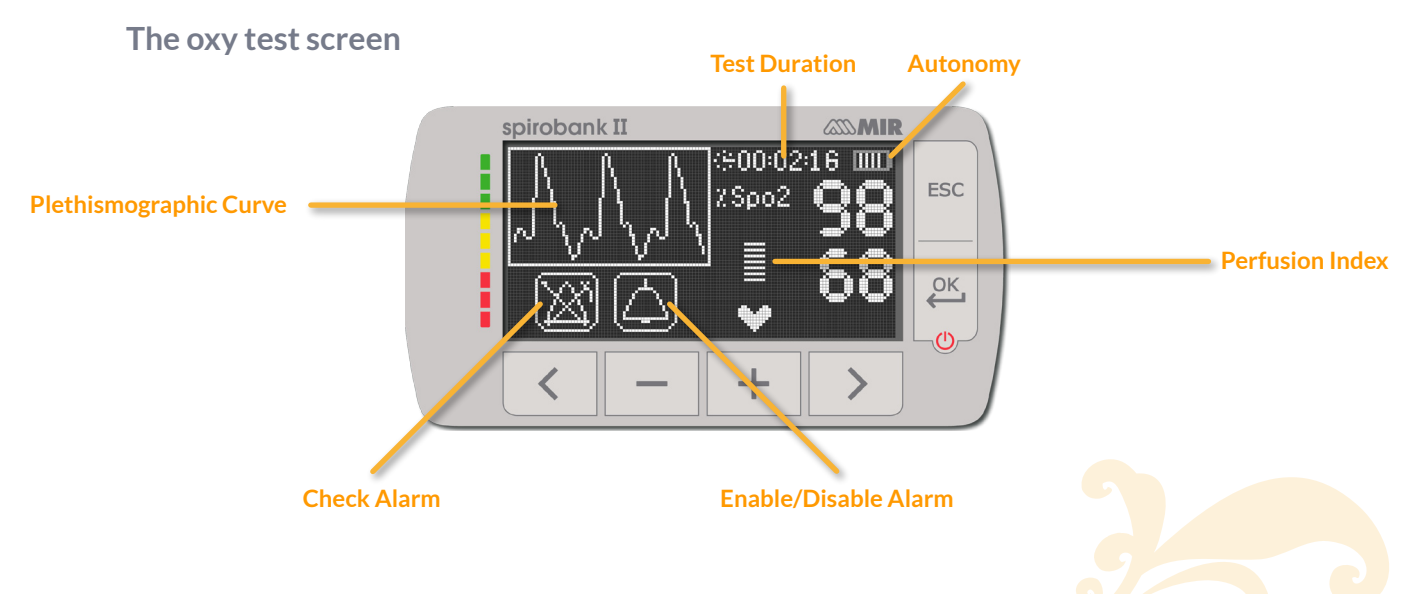

When done with the oxy test **press the ESC button** to end test and see results on the screen.

Connect the device to the computer via the micro USB cable to charge it. The screen will say 'external control' and will remain on while connected

**MIR USA, Inc.** 5462 S Westrideg Dr., New Berlin, WI 53151 **P** +1 (844) 464-7872 **F** +1 (262) 364-2030 pousa@spirometry.com www.usa.spirometry.com

#### **MIR ITALY, Head Office**

Via del Maggiolino, 125 - 00155 Roma  $P + 390622754777$ mir@spirometry.com www.spirometry.com

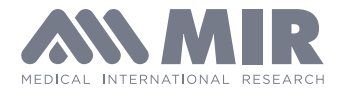

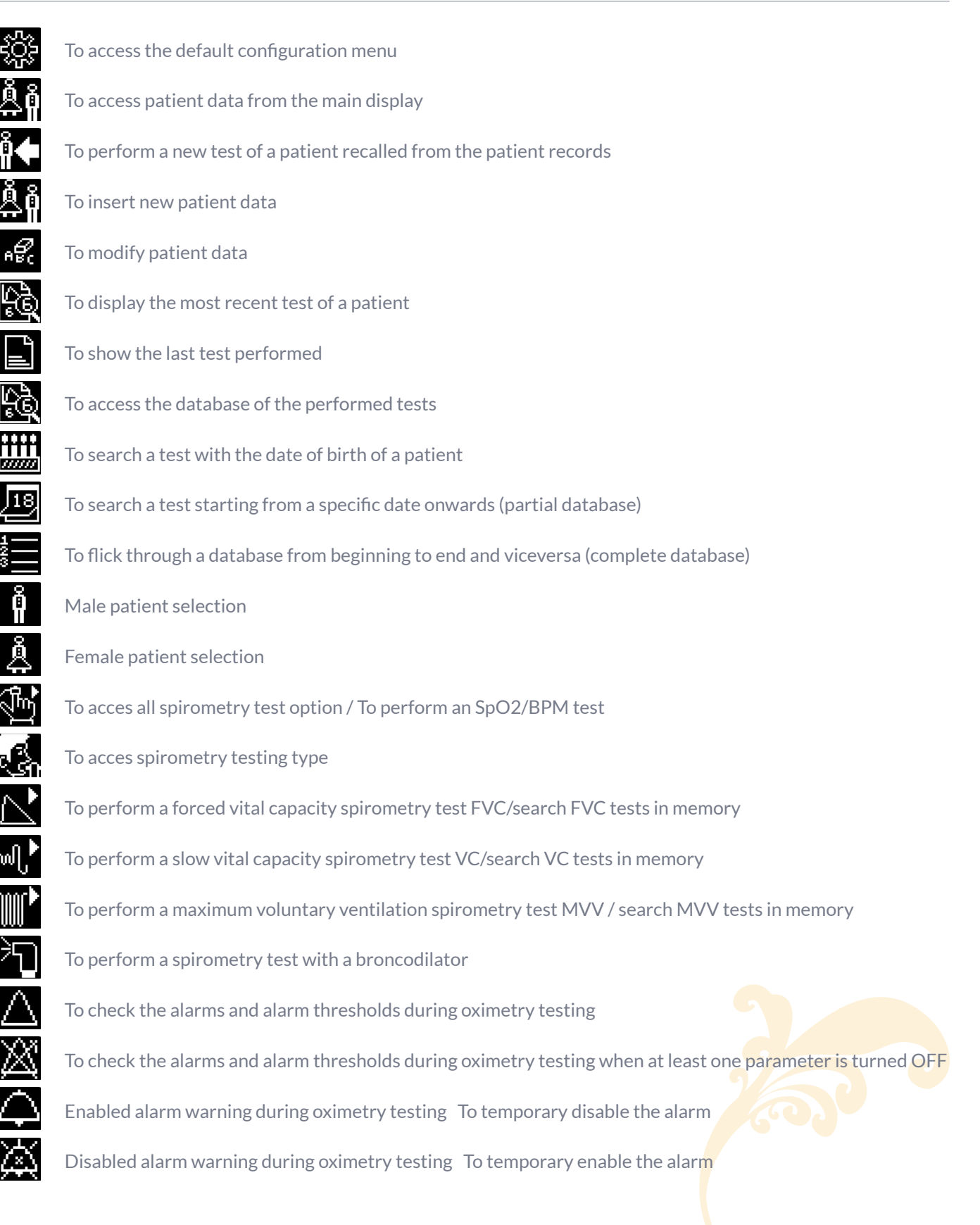

**MIR ITALY, Head Office** Via del Maggiolino, 125 - 00155 Roma P +39 06 22 754 777 F +39 06 22 754 785 mir@spirometry.com www.spirometry.com